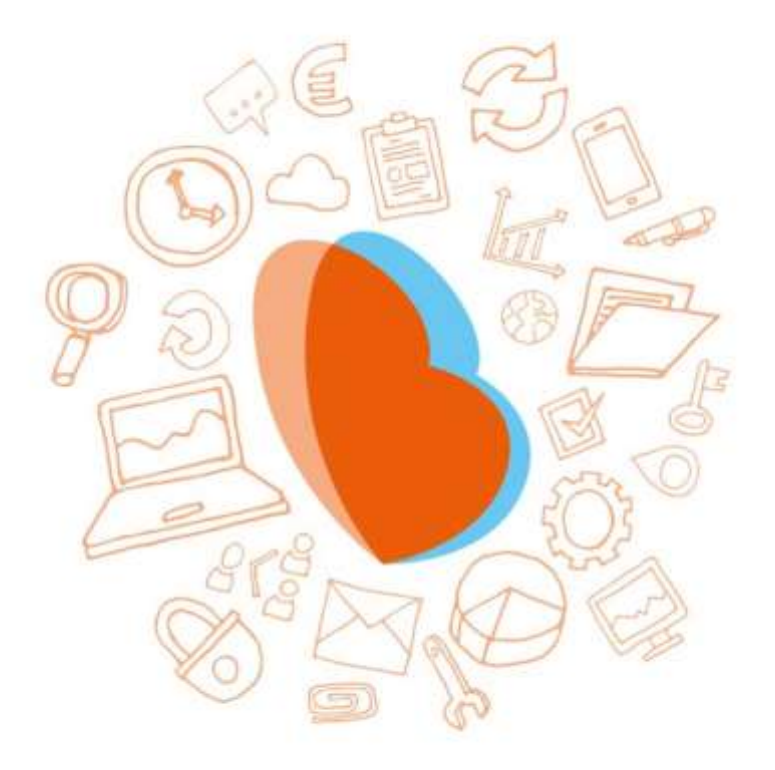

# KIDSADMIN OUDERPORTAAL & OUDERAPP

HANDLEIDING - OKTOBER 2018

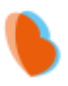

# **INHOUD**

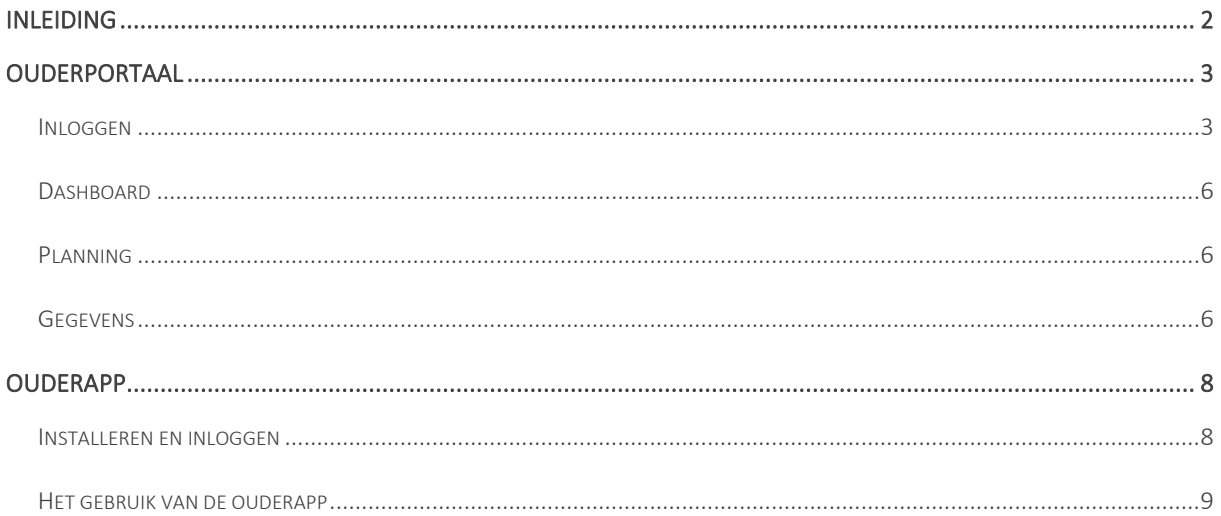

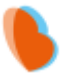

# <span id="page-2-0"></span>INLEIDING

Het ouderportaal is ontwikkeld om informatie te delen over de opvang van uw kinderen. U kunt via het ouderportaal:

- Het opvangrooster van uw kind zien;
- Extra opvang aanvragen;
- Een wijziging in uw gegevens doorgeven.

Daarnaast heeft Kidsadmin sinds september 2018 een eigen ontwikkelde, nieuwe mobiele app voor iOS en Android toestellen. De app laat tevens de planning, het logboek en gegevens van uw kind zien.

In deze handleiding wordt uitgelegd hoe u het ouderportaal en de app kunt gebruiken.

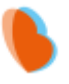

# <span id="page-3-0"></span>**OUDERPORTAAL**

### <span id="page-3-1"></span>**INLOGGEN**

U gaat naar de website van uw kinderdagverblijf. Daar ziet u een knop voor het ouderportaal. Wanneer u daar op klikt komt u bij dit scherm:

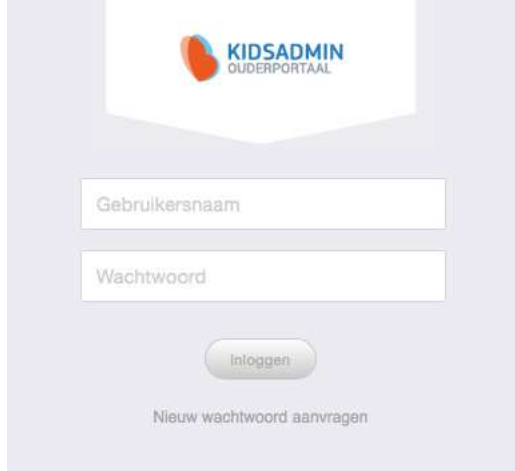

Hier klikt u op nieuw wachtwoord aanvragen. Dan krijgt u onderstaand scherm te zien:

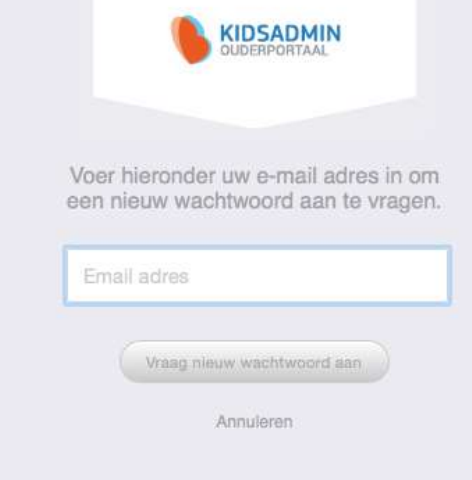

Vul hier uw email adres in en klik nogmaals op vraag nieuw wachtwoord aan.

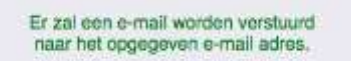

U krijgt dan bovenstaande melding. Open dan uw email account. U heeft onderstaande mail ontvangen.

#### KIDSADMIN – HANDLEIDING OUDERPORTAAL & OUDERAPP – OKTOBER 2018

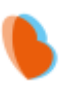

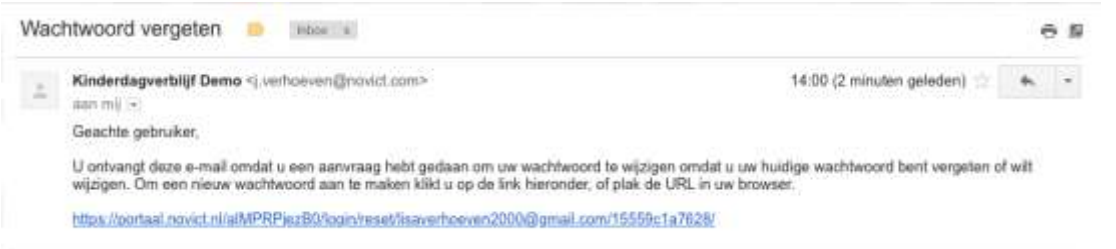

Als u op de link in deze mail klikt, wordt u naar onderstaand scherm gebracht. Vul hier twee maal het gewenste wachtwoord in en klik op wijzig wachtwoord. Het wachtwoord moet minimaal 8 karakters bevatten.

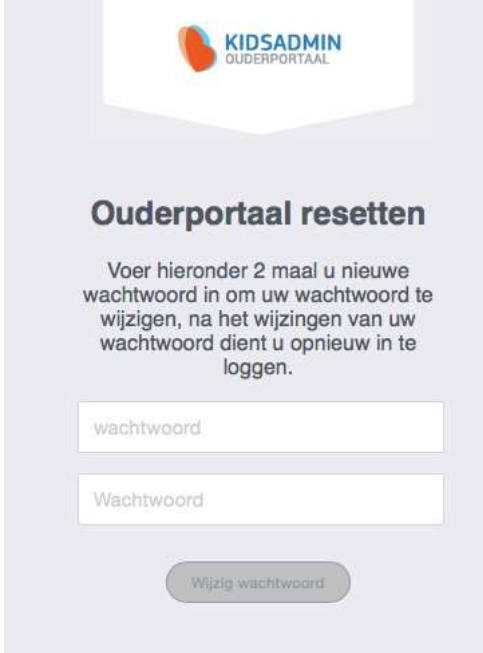

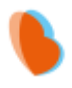

Wanneer u dit gedaan heeft, komt u op onderstaand scherm. Vul hier bij gebruikersnaam uw e-mail adres in en bij wachtwoord uw nieuwe wachtwoord. Hierna bent u ingelogd.

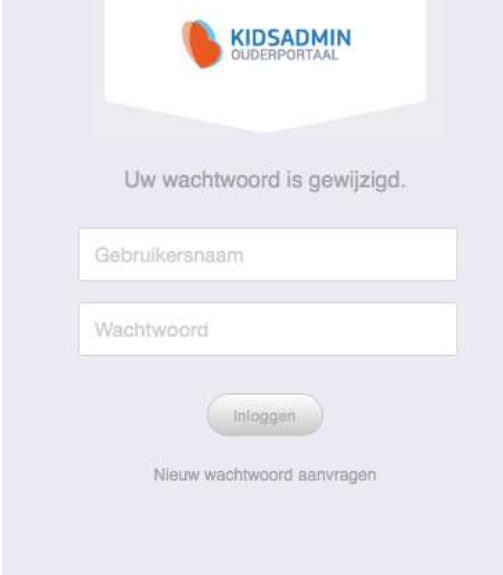

Wanneer u inlogt op het ouderportaal komt u terecht op het dashboard. Dit dashboard weergeeft steeds gegevens van het kind wat links is geselecteerd.

### <span id="page-6-0"></span>**DASHBOARD**

Op het dashboard, aangegeven met het hiernaast staande pictogram, krijgt u een overzicht van de aankomende opvangmomenten.

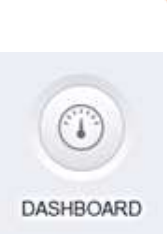

# <span id="page-6-1"></span>PLANNING

Onder het kopje planning vindt u de opvangmomenten van het kind voor de huidige week. Wanneer u bovenaan in de grijze balk de begin- en / of einddatum aanpast, kunt u de opvangmomenten in de door u geselecteerde periode oproepen. Mocht u bij de opvanginginstelling extra opvang willen aanvragen, doet u dat door in de balk op 'extra opvang' te klikken. U wordt op dat moment doorverwezen naar een nieuwe pagina, waar u een overzicht vindt van uw eerdere aanvragen. Vervolgens kunt u op 'extra opvang aanvragen' klikken, waarna onderstaand pop-up venster verschijnt.

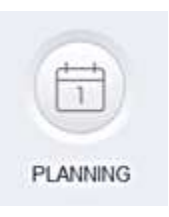

#### Extra opvang aanvragen:

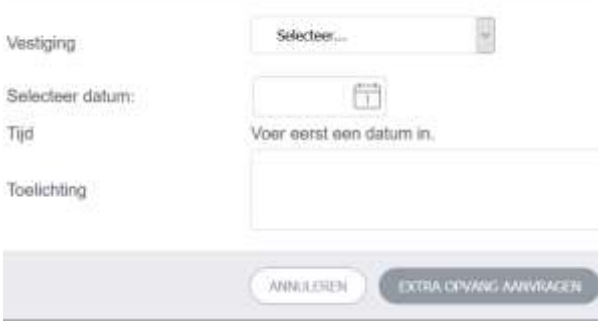

In dit scherm vult u als eerst de vestiging, de datum van extra opvang in, vervolgens de tijd en eventueel een toelichting. U completeert de aanvraag door op "extra opvang aanvragen" te klikken. De aanvraag wordt vervolgens zichtbaar in uw overzicht. In het overzicht kunt u de status van uw aanvraag zien. De mogelijke statussen zijn: in behandeling, goedgekeurd of afgewezen. Met de knop terug gaat u weer terug naar de bevestigde opvangmomenten van uw kind.

### <span id="page-6-2"></span>**GEGEVENS**

Om de ingestelde gegevens van uw kind te bekijken en te wijzigen, gaat u naar het onderste kopje "Gegevens". Hier vindt u als eerst een overzicht van de algemene gegevens, zoals deze bekend zijn bij de opvanginstelling. Wanneer u één of meerdere van deze gegevens wilt aanpassen, klikt u op de knop "wijzig gegevens". De opvanginstelling zal vervolgens uw wijziging in behandeling nemen. Tot deze wijziging is verwerkt, kunt u de gegevens niet nogmaals wijzigen.

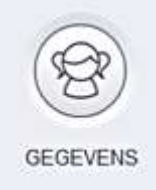

U kunt hier ook de contracten, jaaropgaven en jaarbegrotingen van het kind inzien. Deze kunt u door middel van onderstaande knoppen inzien, uitprinten of downloaden naar uw computer:

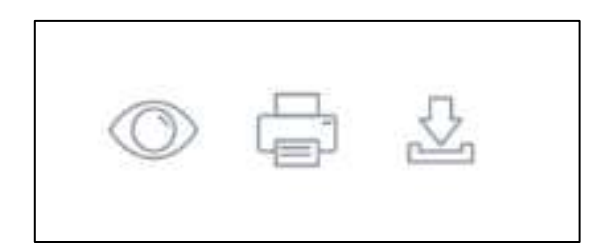

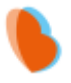

#### UW GEGEVENS

U kunt ook uw eigen gegevens vinden in dit portaal. Dat doet u door rechtsboven uw naam aan te klikken en naar uw gegevens te gaan. Hier kunt u op dezelfde wijze als bij de gegevens van uw kind een wijziging aangeven. Bij 'Uw facturen' vindt u alle facturen welke vanuit de opvanginstelling naar u zijn verstuurd. Ook deze kunt u inzien, uitprinten en downloaden naar uw computer.

U logt uit door bij uw naam op "uitloggen" te klikken.

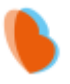

# <span id="page-8-0"></span>**OUDERAPP**

# <span id="page-8-1"></span>INSTALLEREN EN INLOGGEN

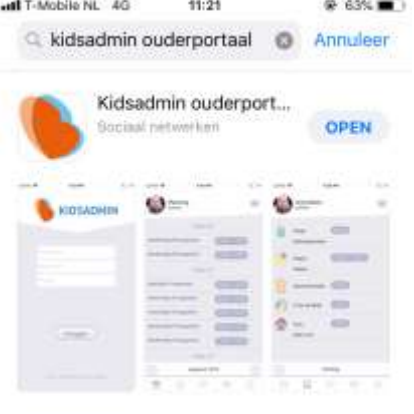

Ga naar de Appstore of Playstore en zoek de app Kidsadmin ouderportaal. Download en installeer de app op uw telefoon.

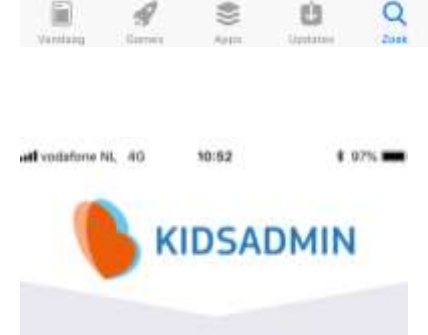

Inloggen

Wanneer u de app opent, komt u in het inlogscherm. Het emailadres en wachtwoord zijn hetzelfde als in het ouderportaal. De pincode die u moet invoeren is 1348

*Lukt het niet om in te loggen met de gegevens? Dan kunt u een nieuw wachtwoord aanvragen. Let op: dit wachtwoord dient u dan voortaan ook te gebruiken in het ouderportaal.* 

**SCI-2000 September** 

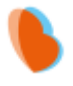

### <span id="page-9-0"></span>HET GEBRUIK VAN DE OUDERAPP

De app staat in verbinding met het ouderportaal. De gegevens die u hier ziet, komen dus overeen met wat u ziet in het ouderportaal. In de app ziet u in de onderste balk verschillende tabbladen. Rechts boven in het menu, kunt u, indien van toepassing, de gegevens van een ander kind selecteren.

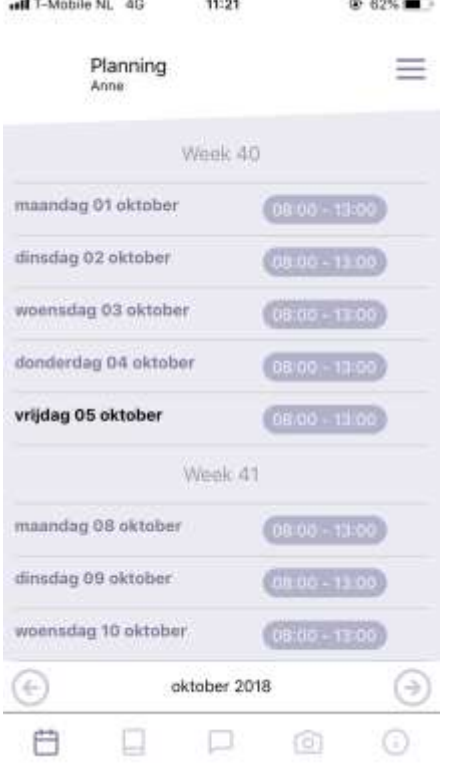

#### PLANNING

In het eerste tabblad van de app, ziet u de planning van uw kind voor de gehele maand. Per dag ziet u de tijden waarop opvang wordt afgenomen. Door links onderin op de pijltjes te klikken, kunt u een maand voor- of achteruit bladeren. Het is niet mogelijk wijzigingen in de opvang via de app aan te vragen. Hiervoor dient u contact op te nemen met de administratie van uw kinderdagverblijf. Incidentele extra opvang is vaak aan te vragen via het ouderportaal.

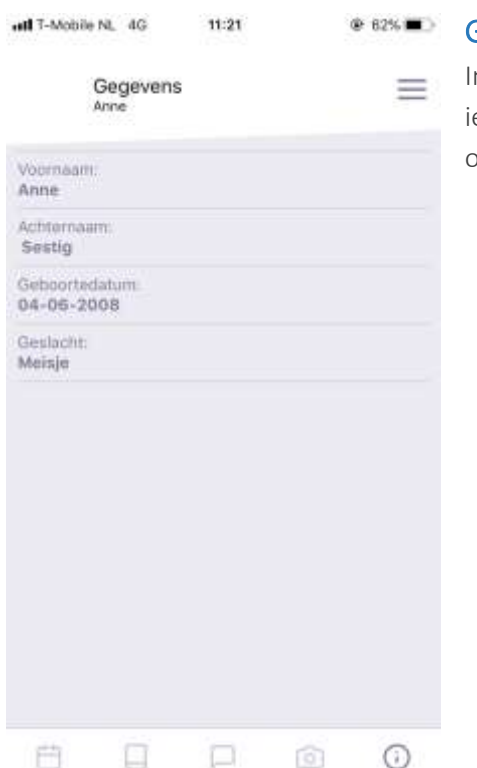

#### **GEGEVENS**

n het laatste tabblad ziet u de gegevens van uw kind. Klopt hier ets niet? Dan kunt u deze gegevens wijzigen via het ouderportaal.